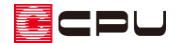

## 差し掛け屋根(招き屋根)の頂側窓の入力(3 階建て)

文書管理番号:1069-03

### Q .質 問

棟の高さが異なる切妻屋根(差し掛け屋根、招き屋根)の間にできる立ち上がりの壁に、明かり取りの 窓(頂側窓)を入力したい。

### A .回 答

頂側窓を作成するには、プラン図で窓を入力する位置に壁を配置し、そこに窓を入力して高さを調整し ます。

その際、当該階に下り壁を配置して作成する方法と、上階に区画を作成して表現する方法があります。 ここでは、上階に区画を作成して表現する方法を説明します。プレゼン(パース)を想定した作成方法 となります。

当該階に下がり壁を配置して入力する方法や、2 階に小屋裏を設定して表現する方法につきましては、 こちらをご覧ください。

[1068] [差し掛け屋根\(招き屋根\)の頂側窓の入力\(2](http://faq.cpucloud.jp/faq/data/as_1068.pdf) 階建て)

[\[1173\] 差し掛け屋根\(招き屋根\)の頂側窓の入力\(小屋裏利用\)](http://faq.cpucloud.jp/faq/data/as_1173.pdf)

#### 作成の流れ

- ① 入力階層の変更
- ② プラン図の入力
- ③ 屋根伏図の入力
- ④ パース確認

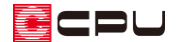

操作手順①:入力階層の変更

(物件概要)で、建物階数を変更します。

\* 地上階を「3」に変更し「OK」を押すと、設定が反映し、プラン図、屋根伏図で 3 階が入力で きるようになります。

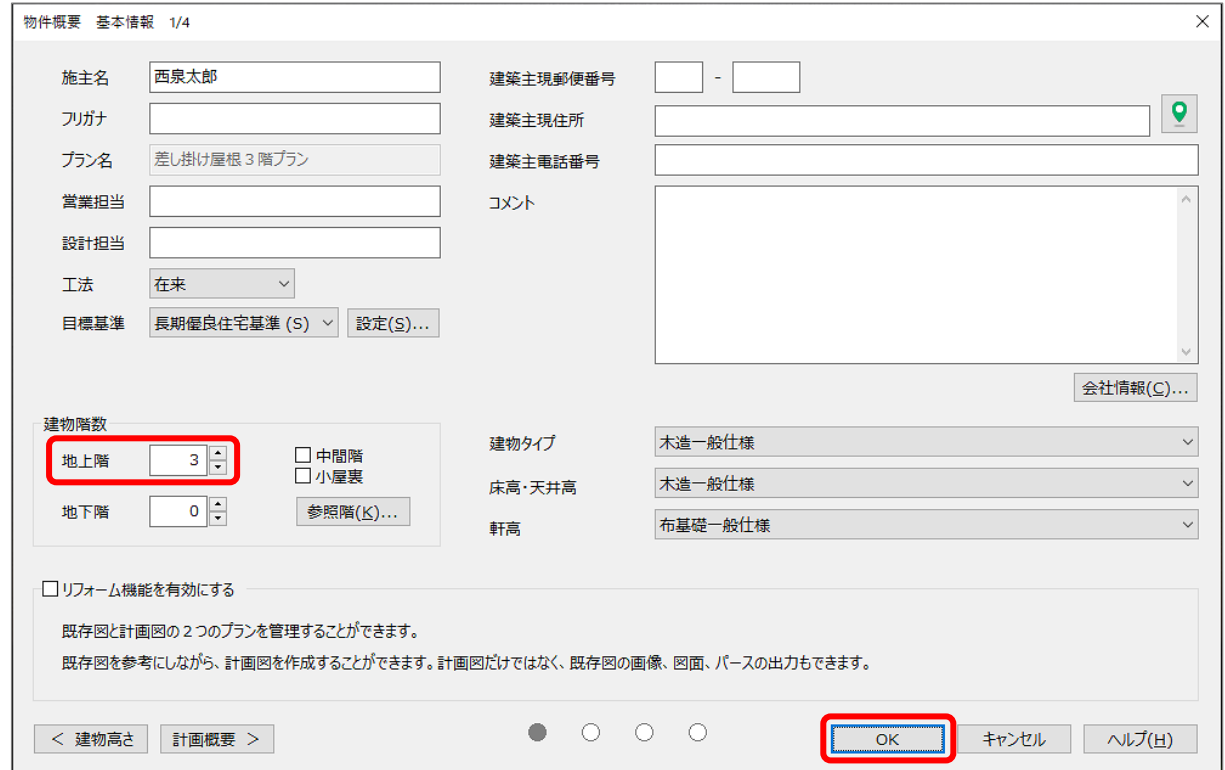

## 操作手順②:プラン図の入力

<1 階平面図> 1 階の間取りは簡略化していま 階段 す。ij 玄関

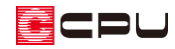

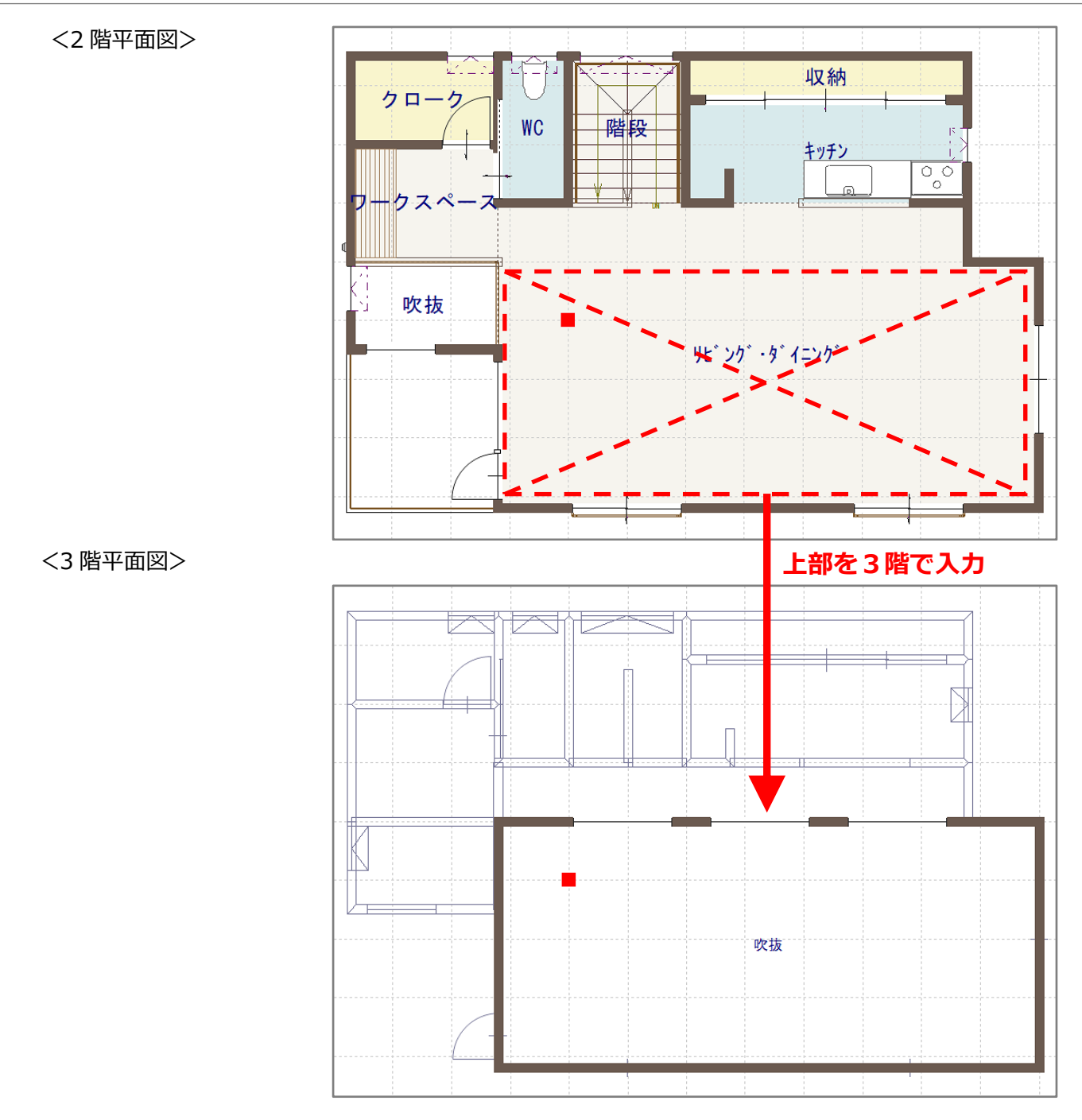

1 階2階の入力手順は省略し、3 階の入力手順を説明します。

① 回(プラン図)の 3階で、 エ(壁)の (全壁)を入力

- \* 頂側窓を配置する壁の位置を確認しながら、区画を作成します。
- ② <sup>25</sup>(部屋)を入力
	- \* 部屋名は「吹抜」とします。「吹抜」に設定した範囲の2階の天井面がなくなり、頂側窓のある 3 階の区画とつながります。

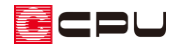

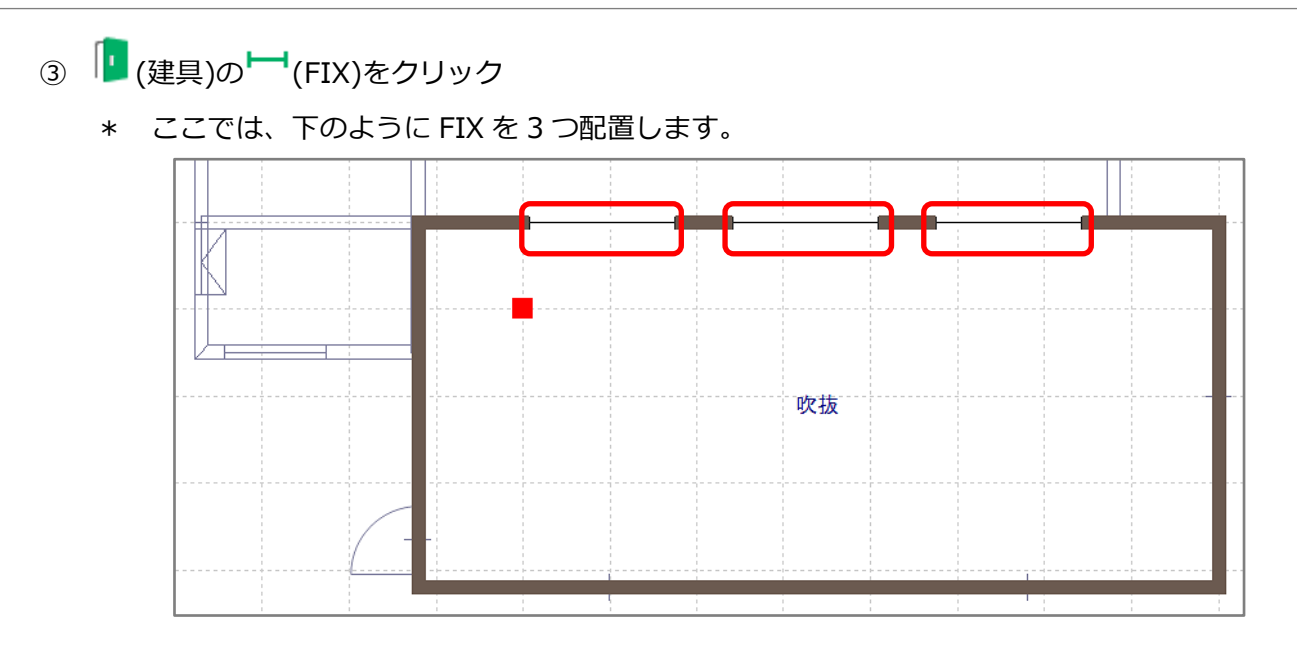

- ④ 配置した FIX の 1 つを (要素選択)で選択後、右クリック
- ⑤ 建具のスマートメニューから、建具の高さを調整
	- \* ここでは、上端高を「1500」、建具高を「500」 に設定します。

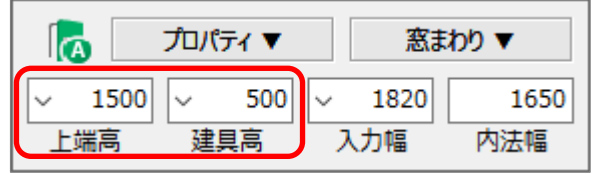

3 つの FIX とも同じ高さに調整します。

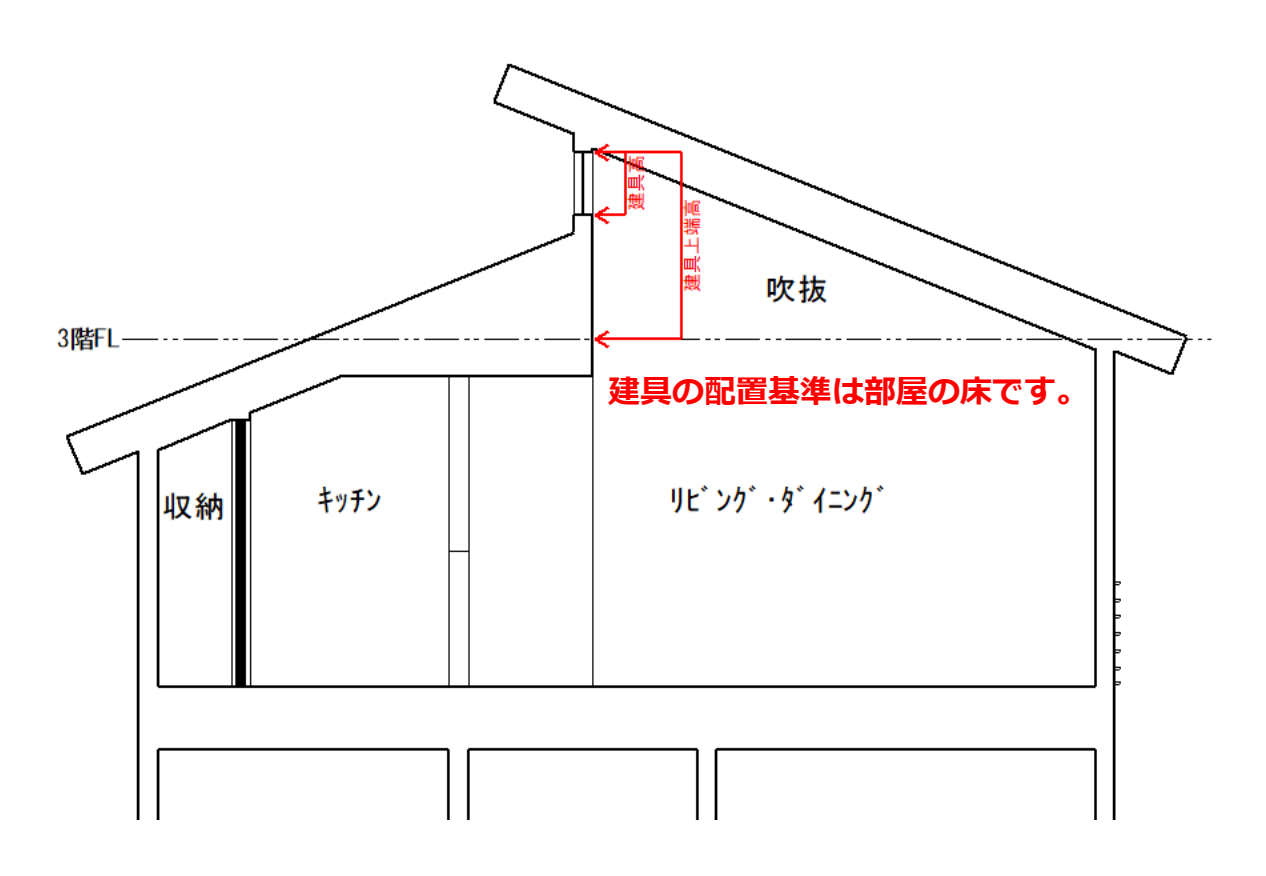

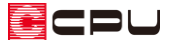

【参考】建具部材指定で建具を入力している場合

■ (物件概要)の 3/4 ページ目 「建物仕様」 パネルの 「建具部材指定」 にチェックをつけて建具の 入力を行っている場合、建具を選択した状態で右クリックしても、スマートメニューは表示されま せん。

建具を選択後、右クリックメニューの「高さ設定」で建具の高さを変更してください。

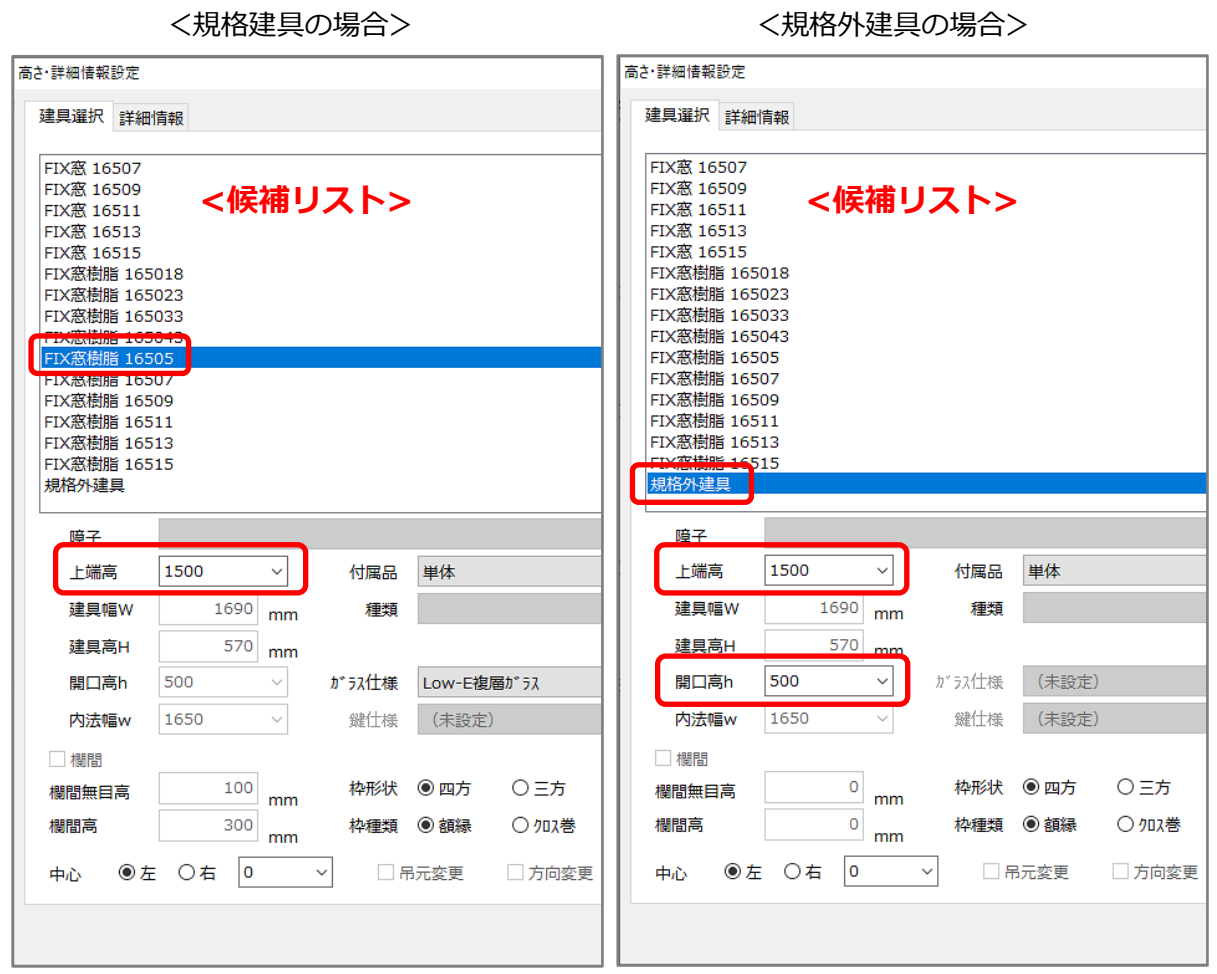

候補リストから窓の規格を選択し、窓の上端高を「上端高」に入力してください。 使用する窓の規格が候補リストに無い場合は、「規格外建具」を選択し、「上端高」「開口高 h」を入

力してください。

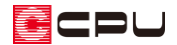

操作手順③:屋根伏図の入力

ここでは、大まかな作成手順を説明します。

### 【参考】

屋根の詳しい入力方法については、こちらをご覧ください。

[1044] [切妻屋根の手動作成方法](http://faq.cpucloud.jp/faq/data/as_1044.pdf)

[1045] [屋根手動入力のポイント](http://faq.cpucloud.jp/faq/data/as_1045.pdf)

- 1 1 (屋根伏図)をクリック
- ② 必要に応じて++す<br>② 必要に応じて+++(下書き線)で、屋根面の形状の下書き線を配置

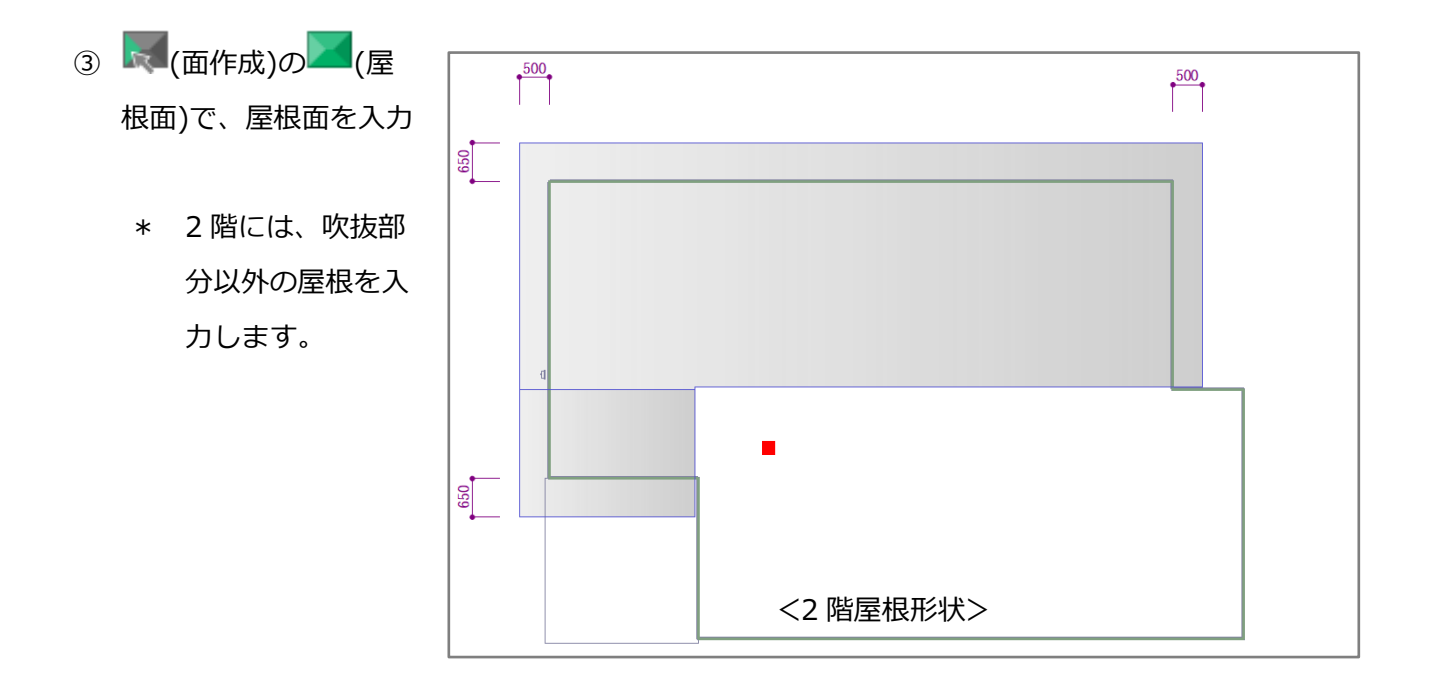

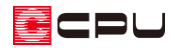

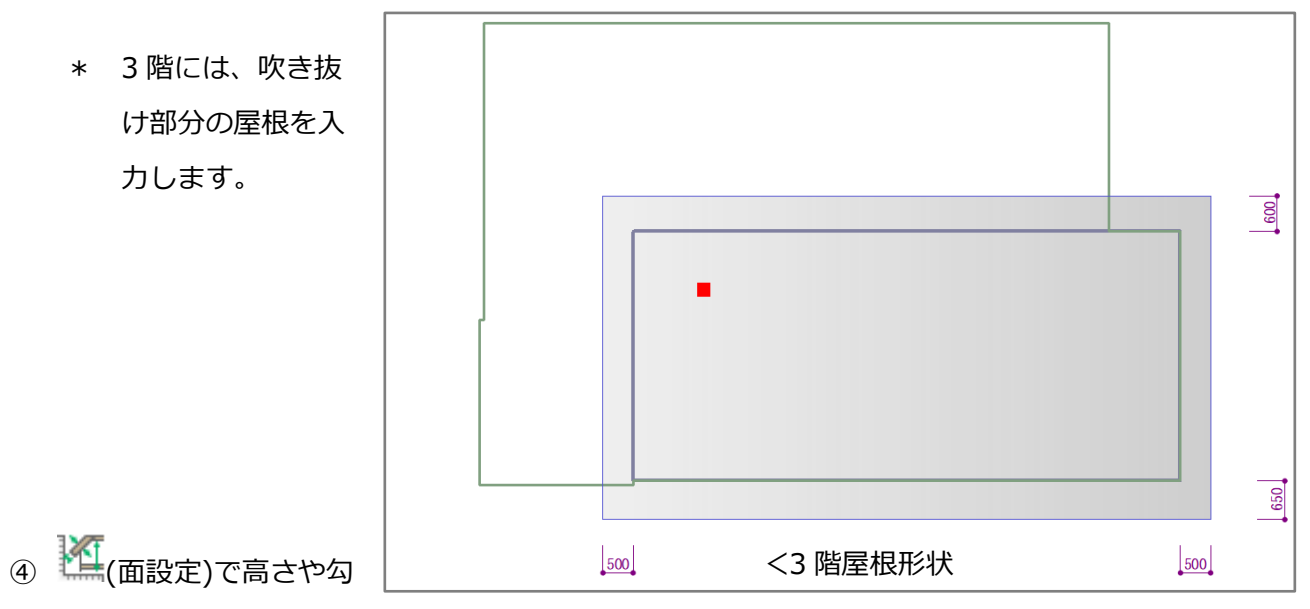

配などを決め、屋根を作成

\* ここでは、2 階の屋根の一部が母屋下がりになるため、屋根の基準位置を下のようにとりま す。

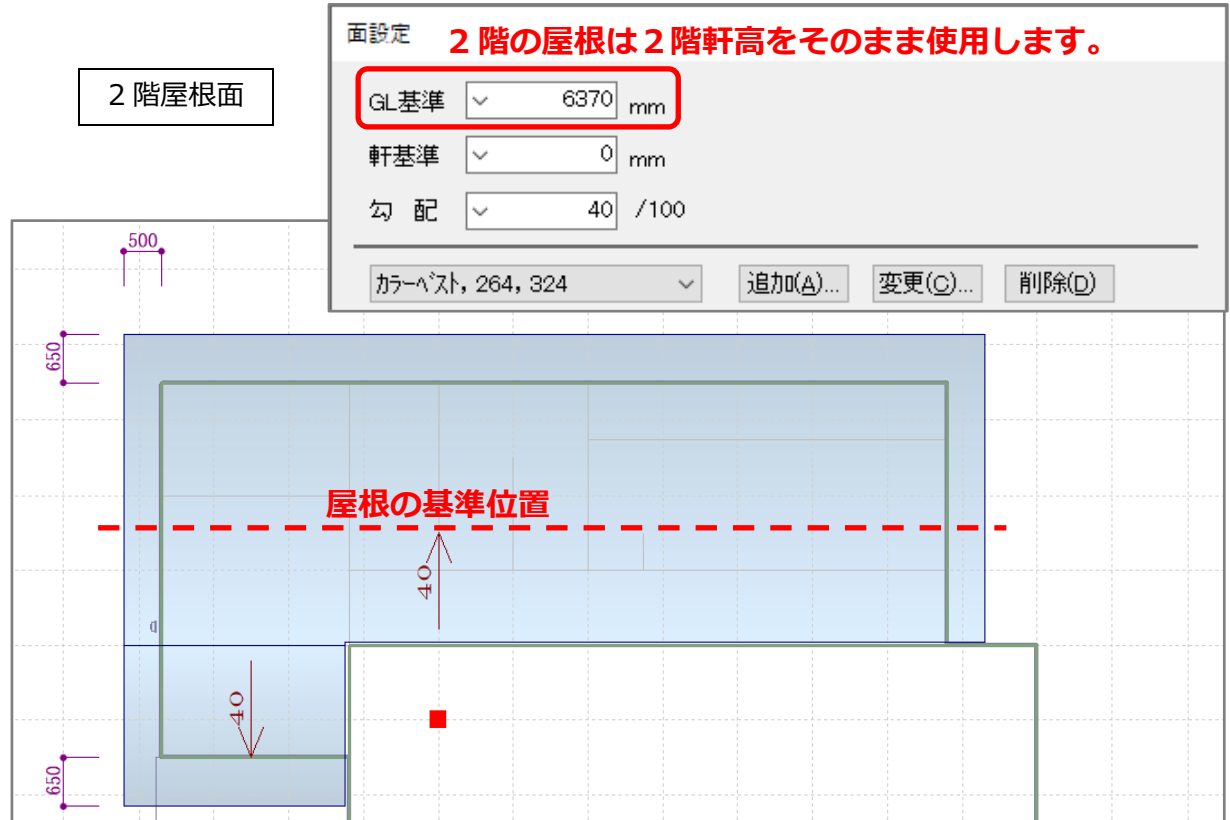

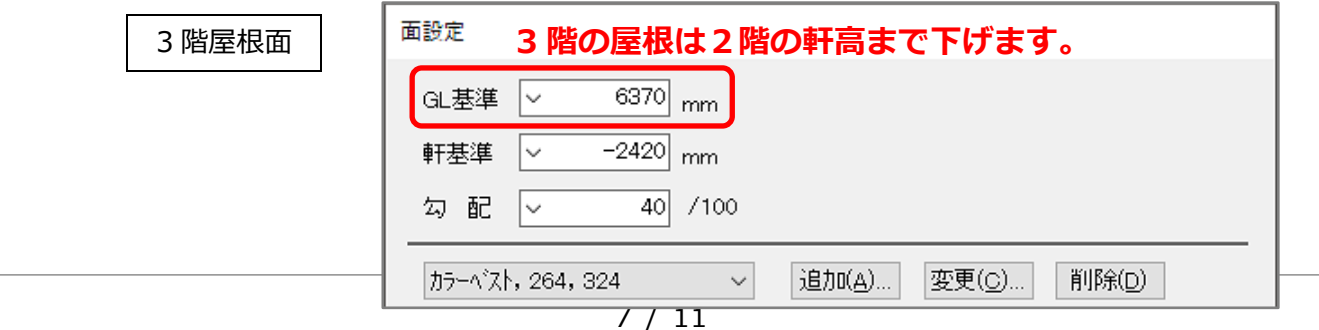

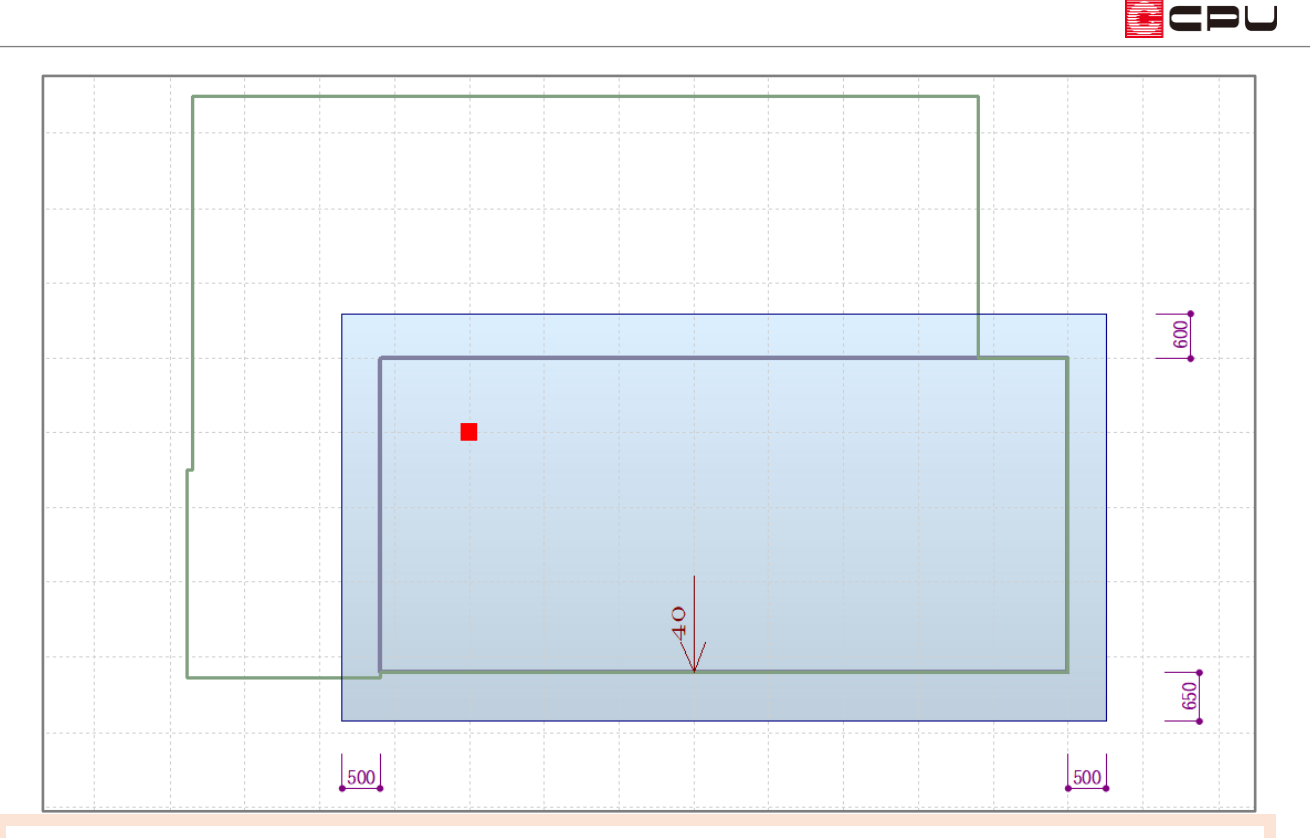

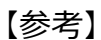

屋根の高さを下げることで、屋根よりも高い天井面が屋根勾配なりに自動生成されます。

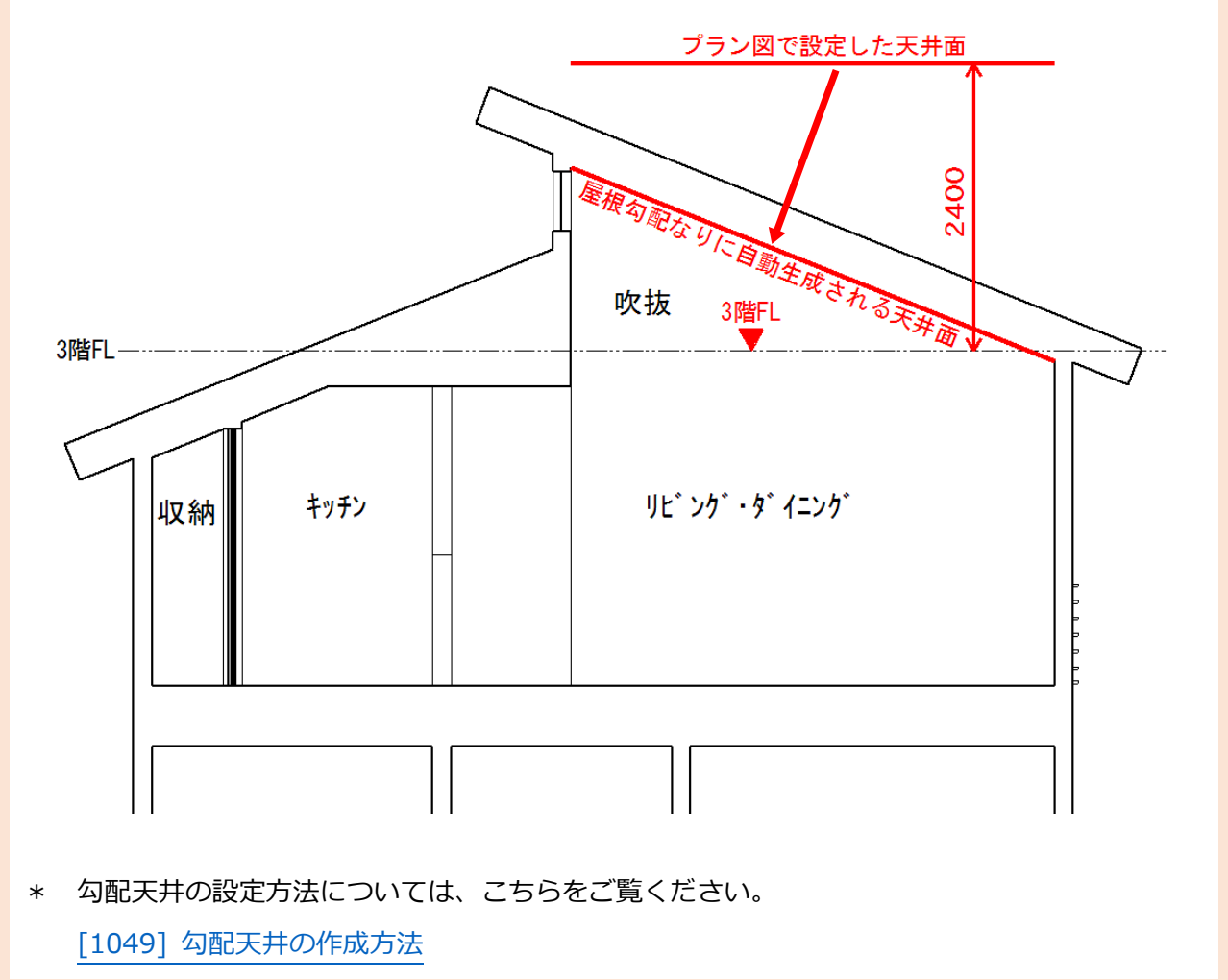

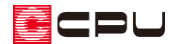

# 【注意】

3 階建てとしてデータが扱われるため、壁量チェックの計算などを2階建てで行う場合は、2 階建 てのデータを別途用意し、計算を行う必要があります。

作手順④:パース確認

外観、内観を (3D パース)で確認します。

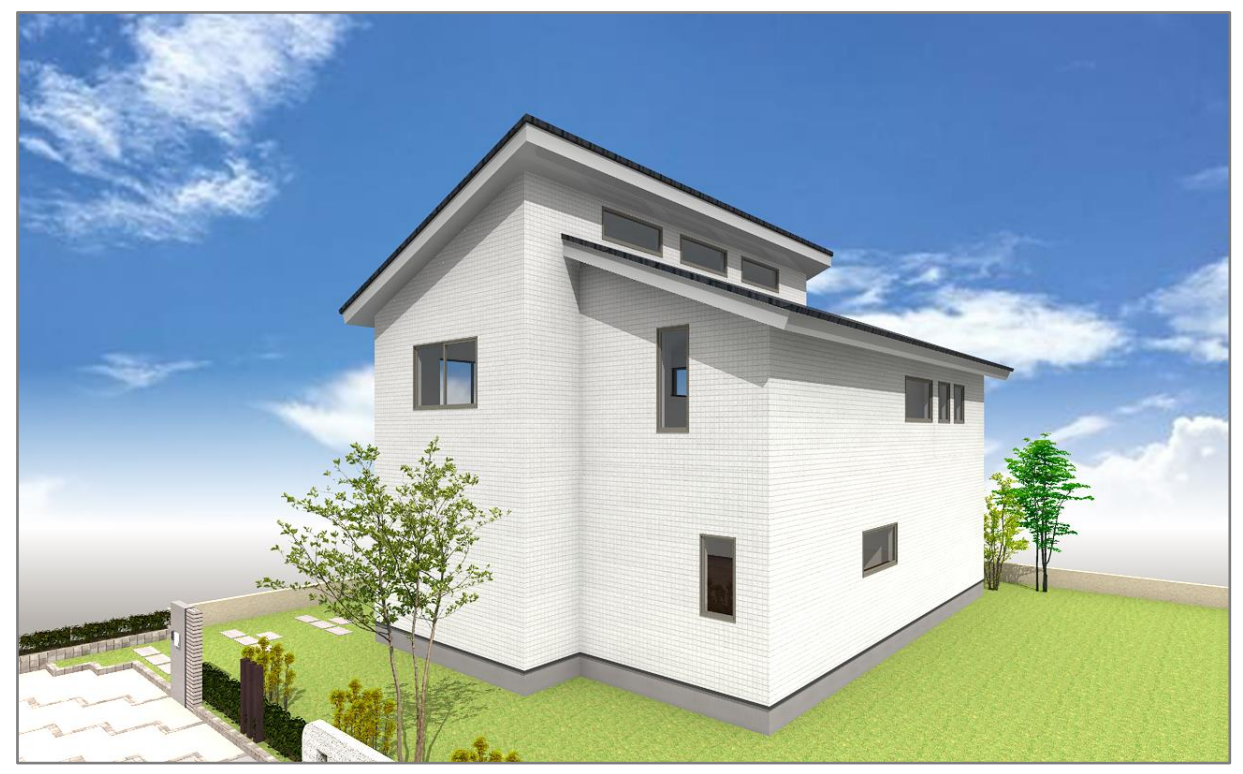

<外観パース>

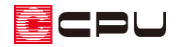

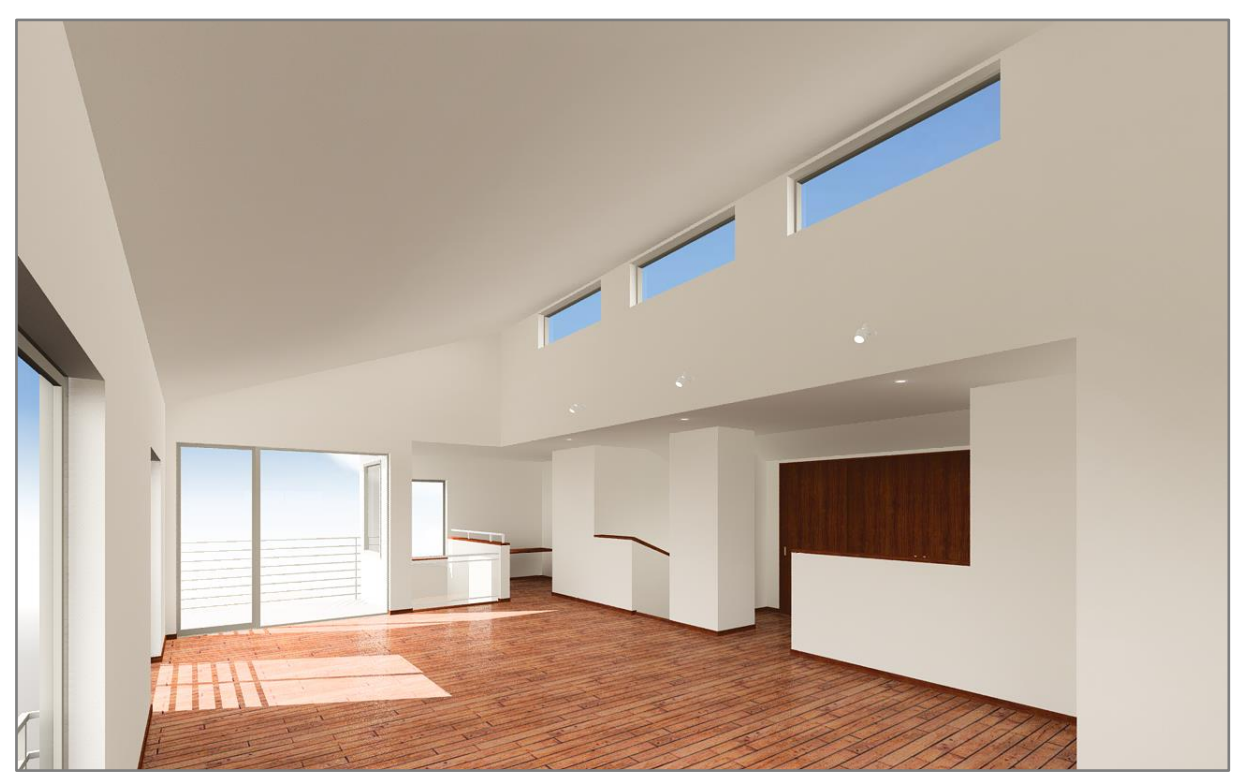

<内観パース>

参考

右のように3階の一部のみ部屋があり、 屋根がかかる範囲全体に区画がない場合、 3D パースで表示した際に、壁がないとこ ろは穴があいたような表現になります。

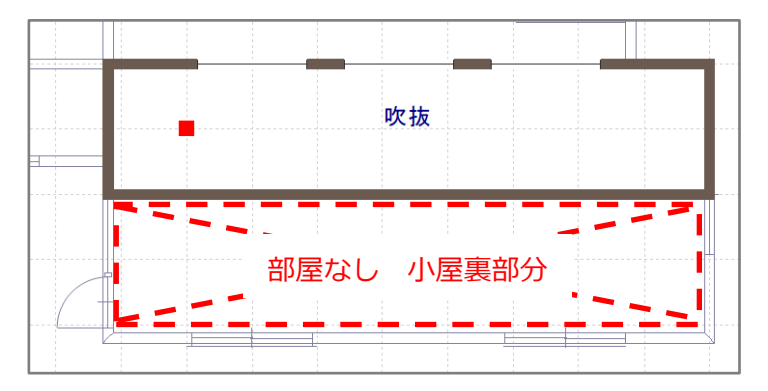

このような場合は、屋根伏図で屋根面を「大屋根」に設定すると、当該階に壁がない部分は下階の壁を 屋根面まで吸い上げます。

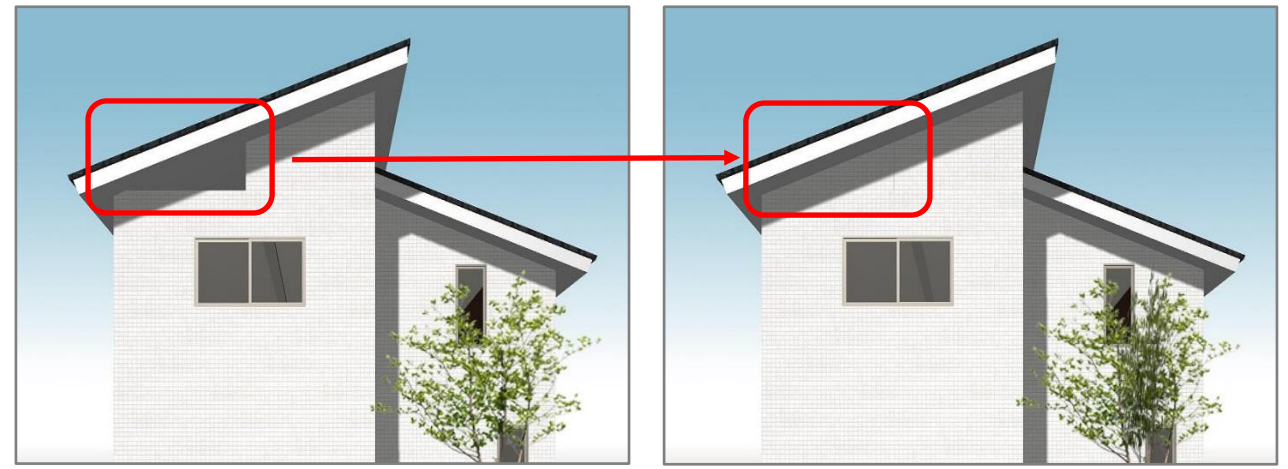

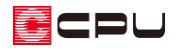

- ① (要素選択)で該当する屋根 面を選択後、右クリック
- ② 屋根の右クリックメニューから 「屋根高さ変更」をクリック
	- \* 面設定の画面が表示されま す。
- ③ 「大屋根」にチェックを入れる
	- \* 屋根面の色が変わり、当該 階に壁がないところは、下 階の壁が屋根面まで吸い上 がります。

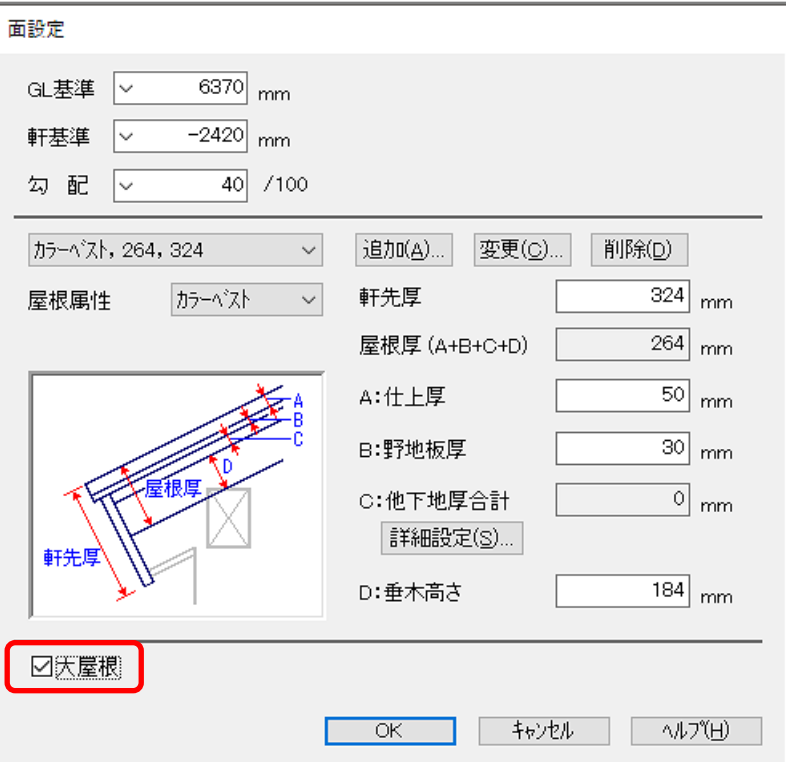